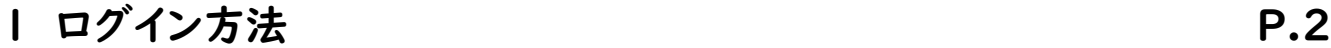

- 2-1 1回目の予約を受け付ける **P.3**
- 2-2 2回目の予約を受け付ける マンクリック P.6
- 2-3 市外住民から予約希望があった場合 P.7
- 3 予約日時の変更・キャンセルの申し出があったら
	- 3-1 予約のキャンセル P.8
	- 3-2 予約の変更 **P.10**

- 4-1 医療機関に入っている予約状況を確認する P.12
- 4-2 予約者ごとの予約状況を確認する P.1**3**

**5 問い合わせ先 マンファン マンファン マンファン アメリカ** 

#### 4 予約状況を確認する

# 予約受付システム操作マニュアル ~医療機関向け~

# 1 ログイン方法

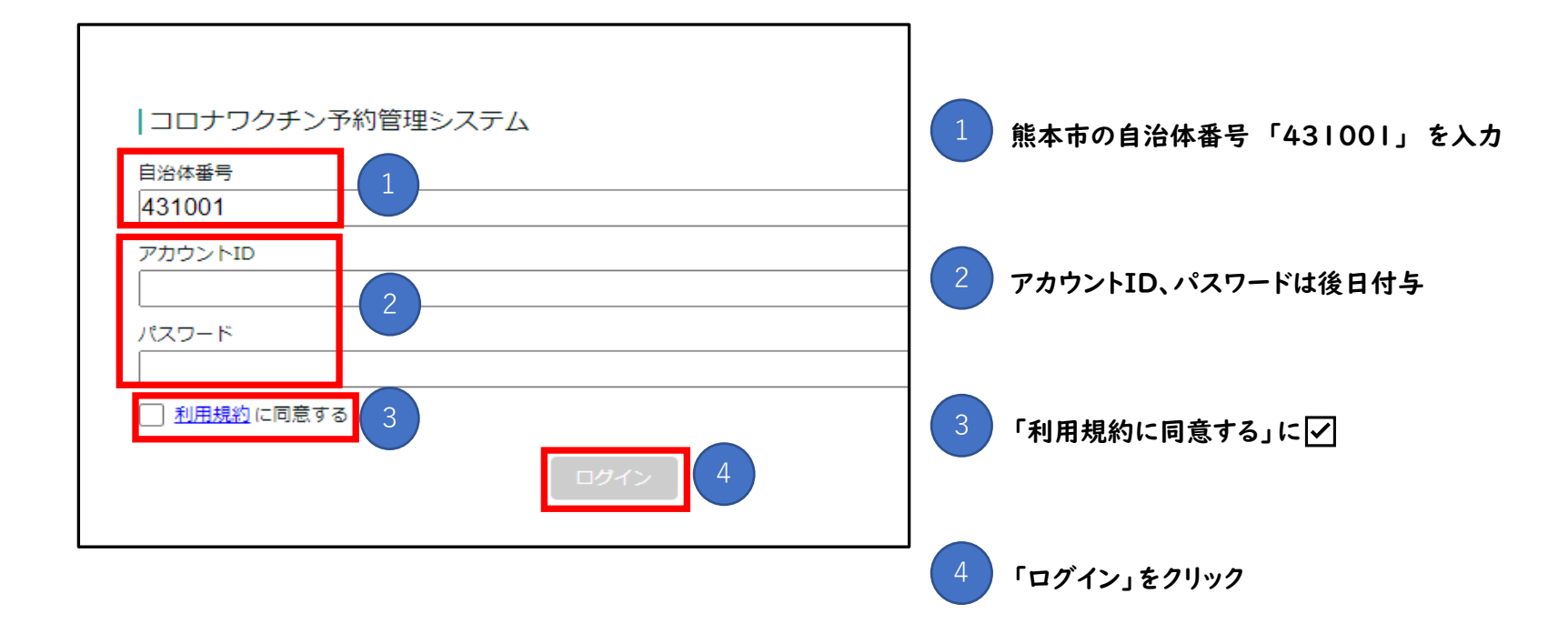

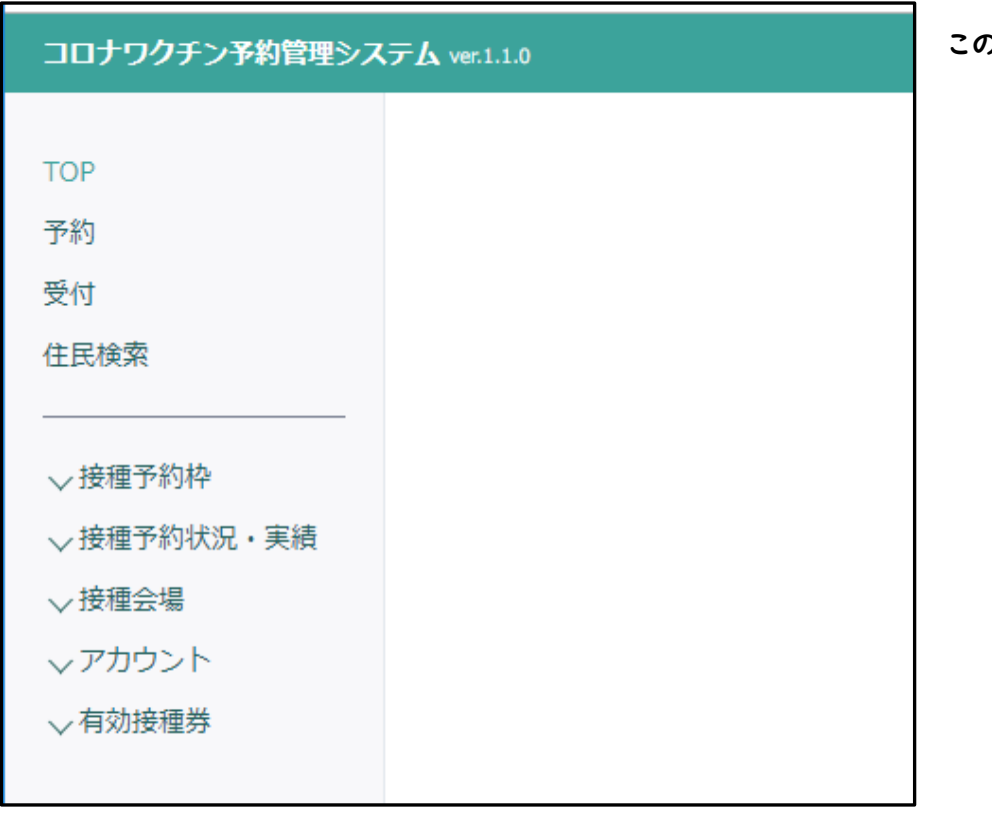

この画面に入る

## 2-1 1回目の予約を受け付ける

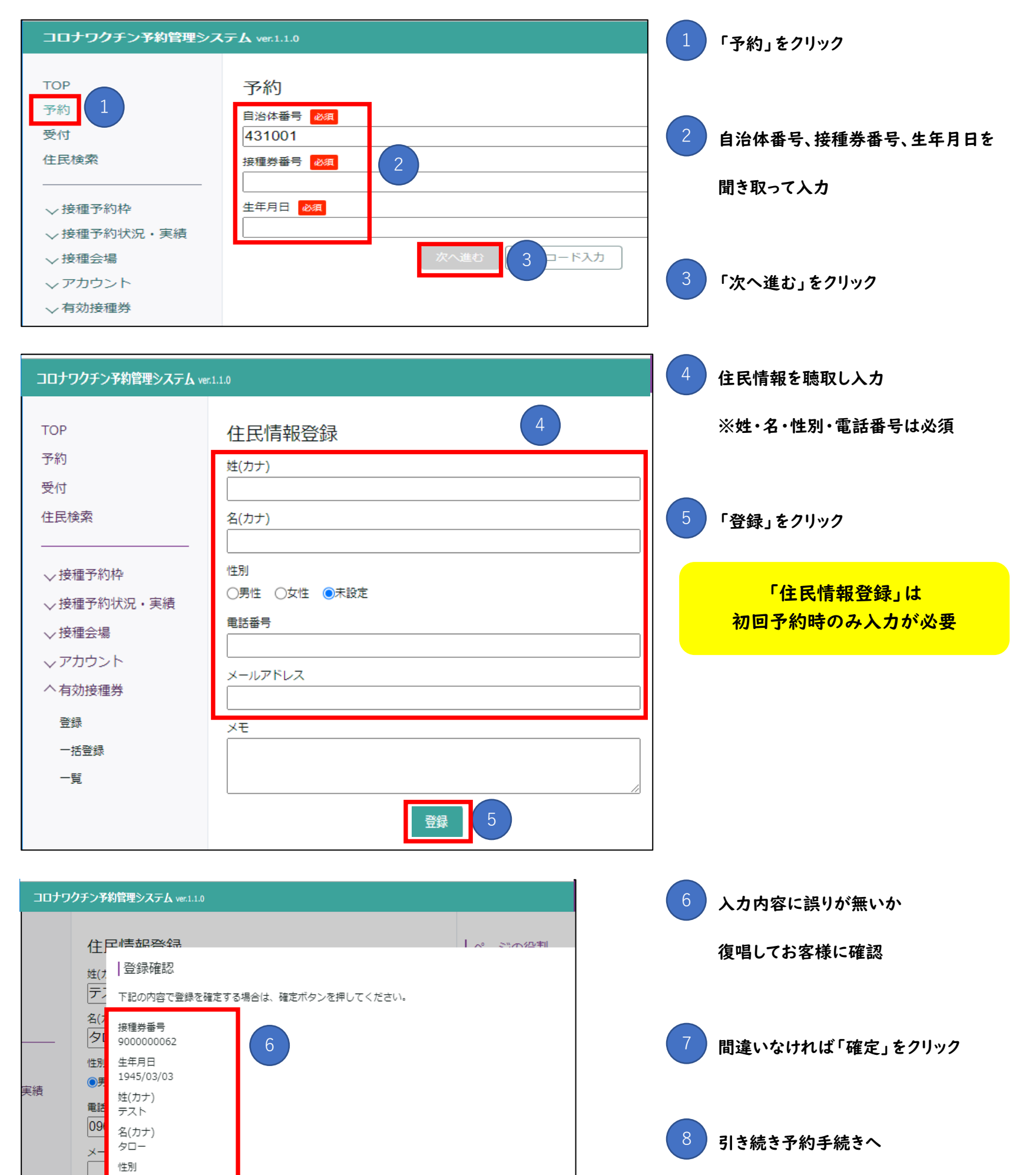

#### 「接種予約」をクリック

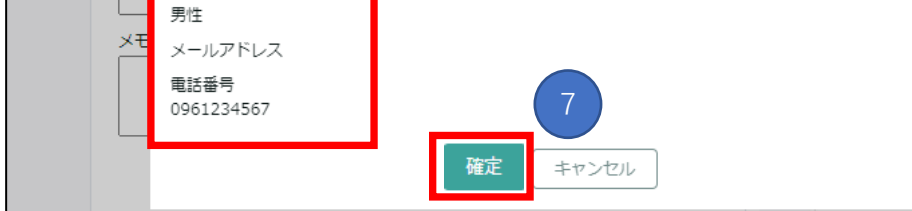

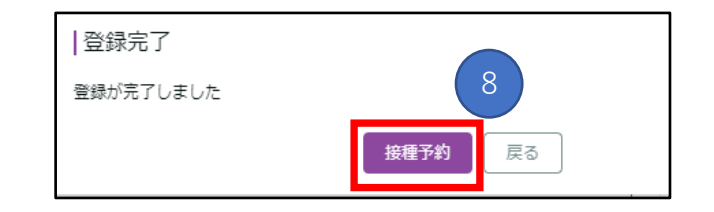

## 2-1 1回目の予約を受け付ける

#### 以下の表を参考に対象の予約枠を選択

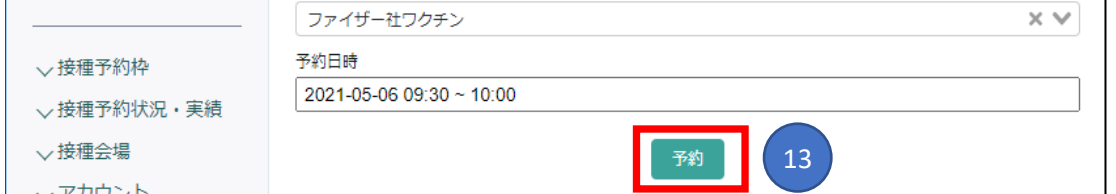

12

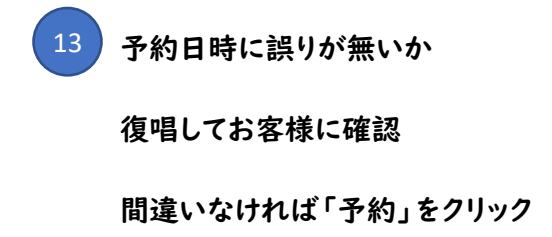

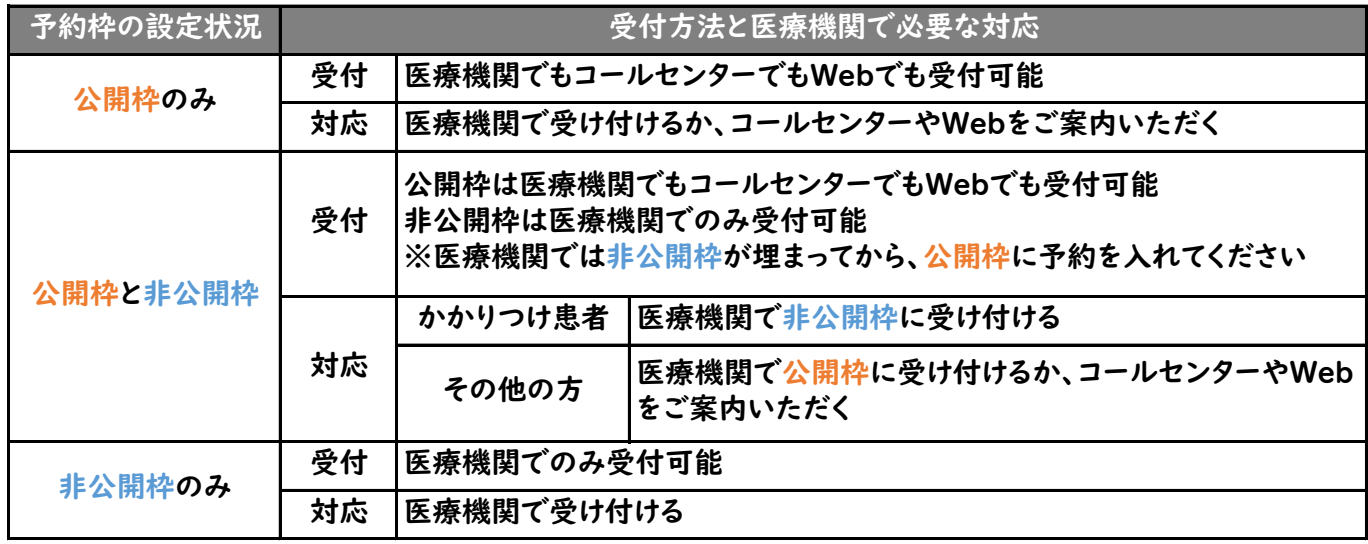

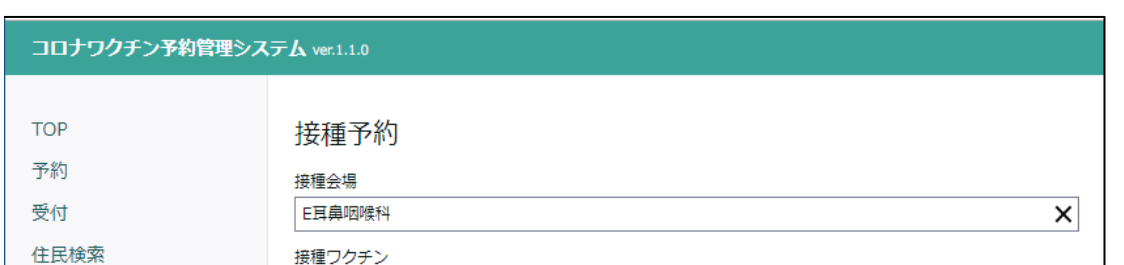

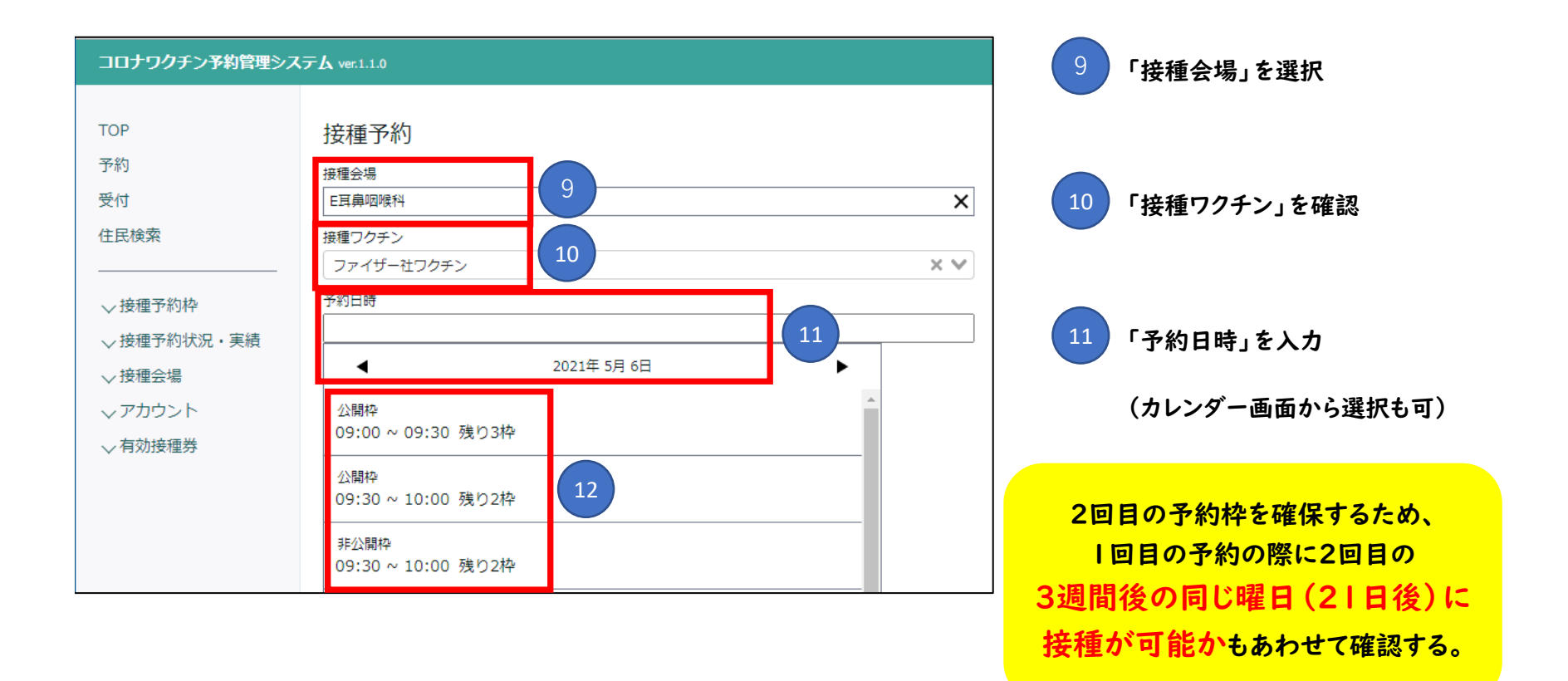

# 2-1 1回目の予約を受け付ける

「確定」をクリック

#### 接種1回目の予約が完了

1回目予約時に2回目の予約も 同時に受け付けるため、 続けて2回目の予約手続きへ

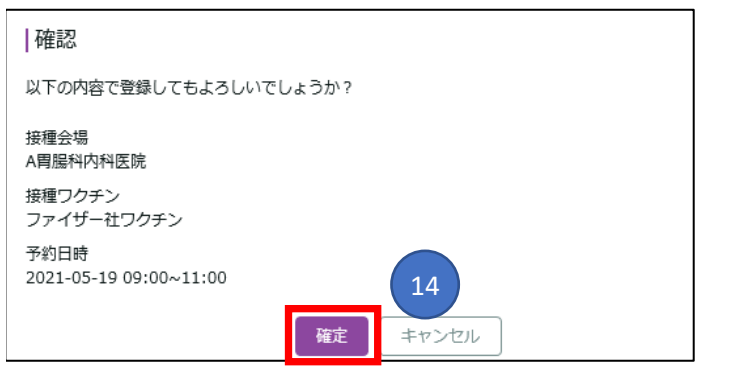

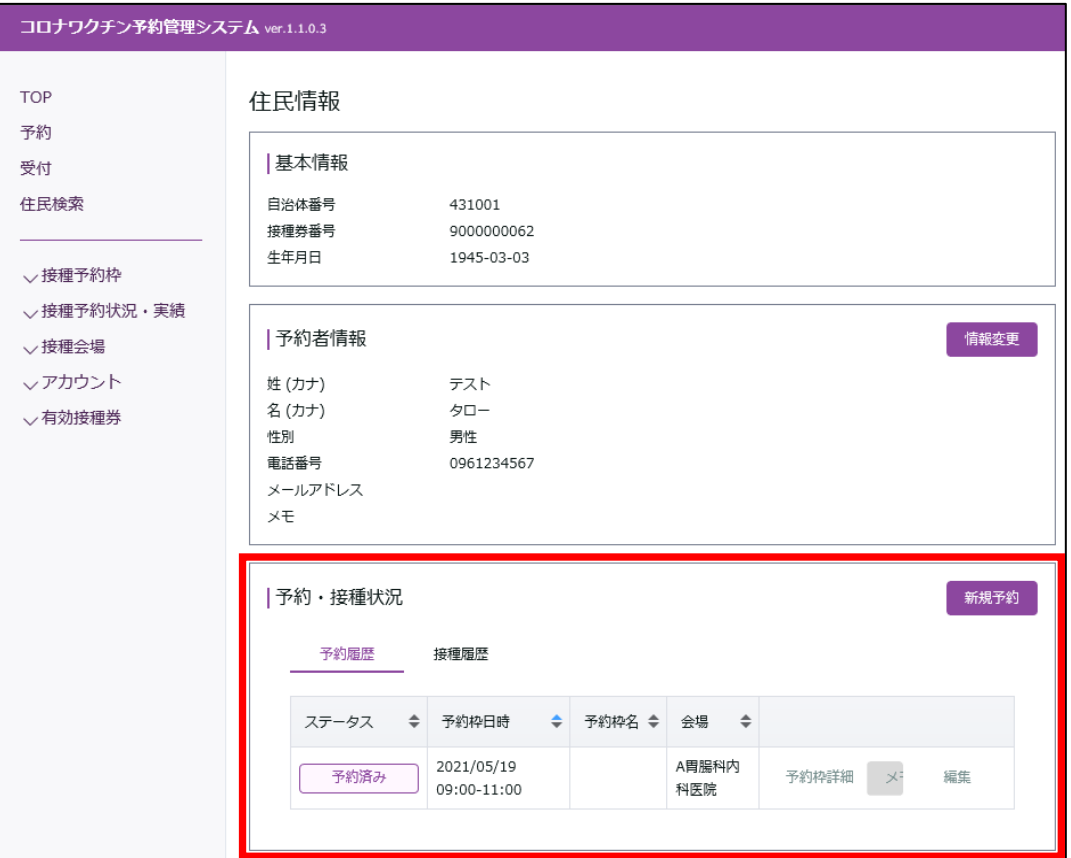

14

# 2-2 2回目の予約を受け付ける

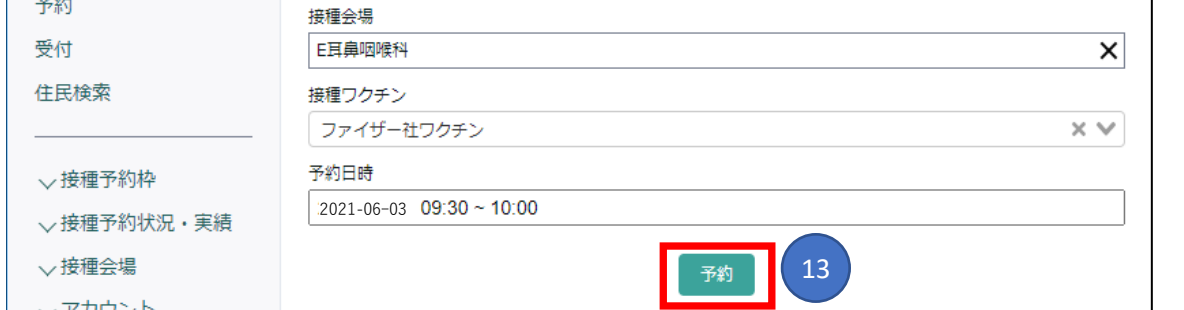

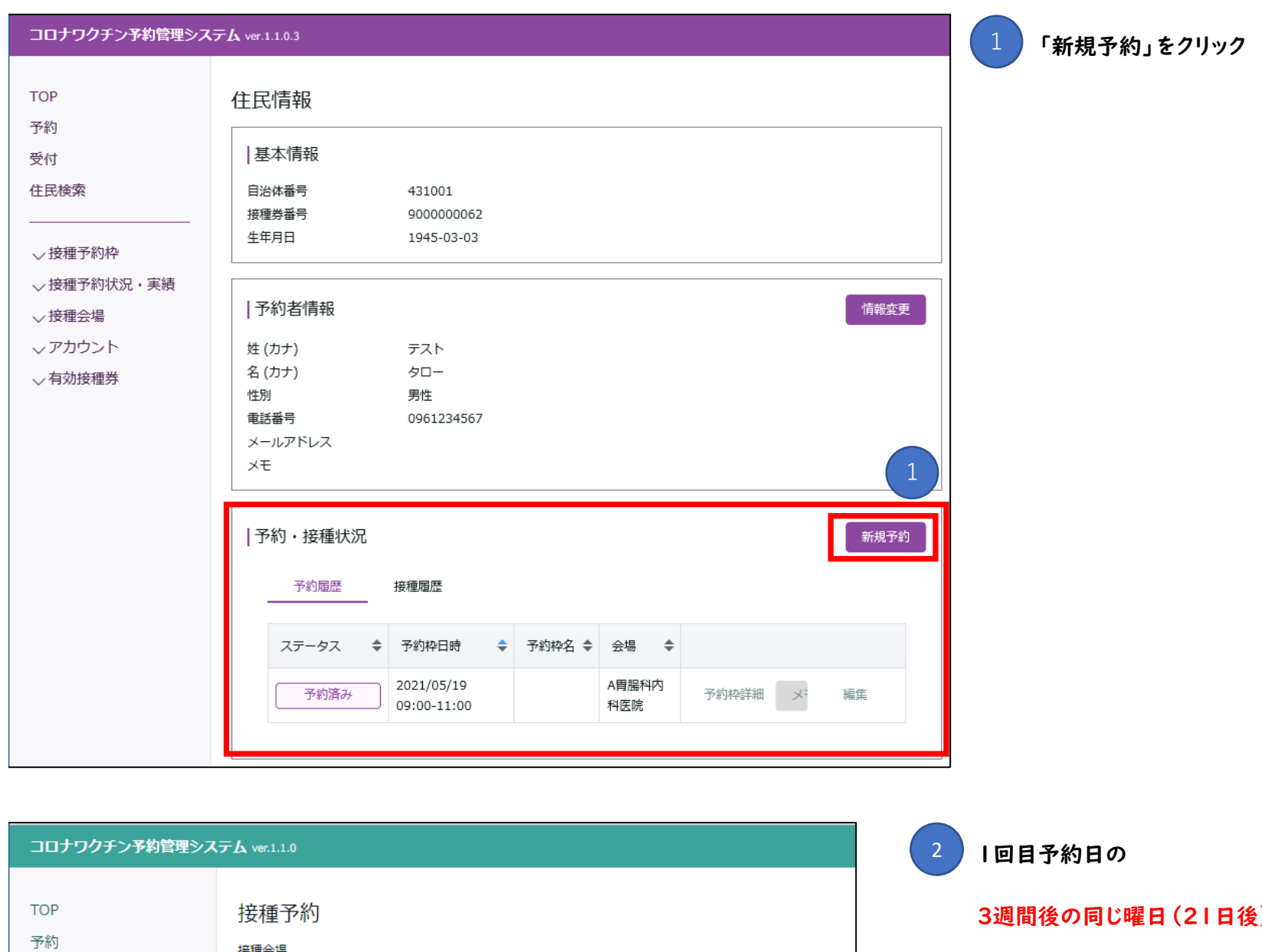

受付  $\mathbf{x}$ E耳鼻咽喉科 を選択 住民検索 接種ワクチン  $\times$   $\vee$ ファイザー社ワクチン <mark>予約日時</mark> ▽接種予約枠 予約枠を選択 ▽接種予約状況・実績 2021年6月3日  $\blacktriangleleft$ ▽接種会場 公開枠 </b> 09:00 ~ 09:30 残り3枠 √有効接種券 公開枠 09:30 ~ 10:00 残り2枠 非公開枠 09:30 ~ 10:00 残り2枠

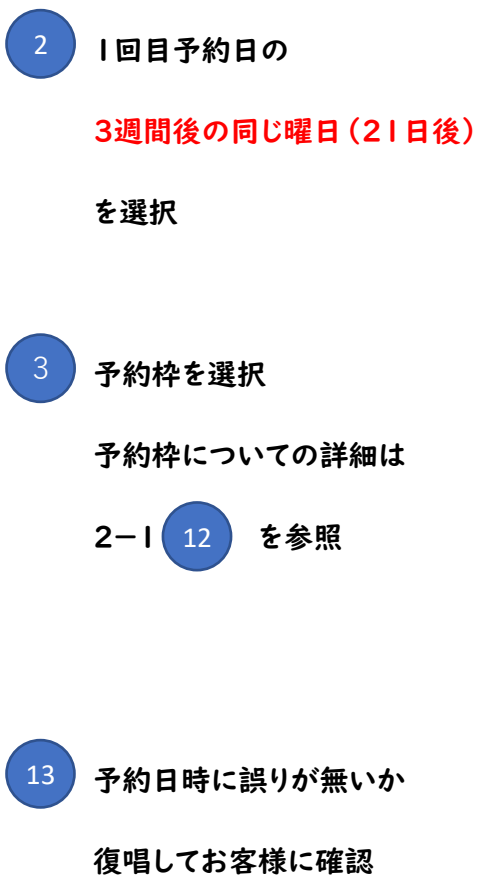

#### コロナワクチン予約管理システム ver.1.1.0 **TOP** 接種予約

予約

間違いなければ「予約」をクリック

#### その後の作業は1回目予約時と同様

#### 接種2回目の予約が完了

2-3 市外住民から予約希望があった場合

【想定される住所地外接種の理由】※「新型コロナウイルス感染症に係る予防接種の実施に関する手引き」より

- 市町村に届出が必要な場合
- ・ 出産のために里帰りしている妊産婦
- ・ 単身赴任者
- ・ 遠隔地へ下宿している学生
- ・ DV、ストーカー行為等、児童虐待及びこれらに準ずる行為の被害者
- 市町村に届出が不要な場合
- ・ 入院・入所者
- ・ 基礎疾患を持つ者が主治医の下で接種する場合
- ・ 災害による被害にあったもの
- ・ 拘留又は留置されている者、受刑者

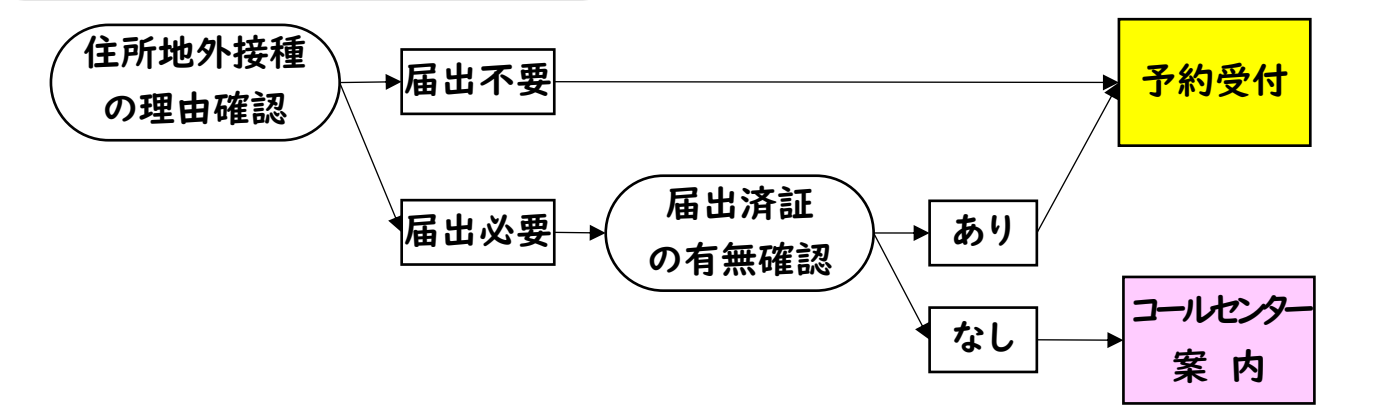

住所地外接種への対応フロー

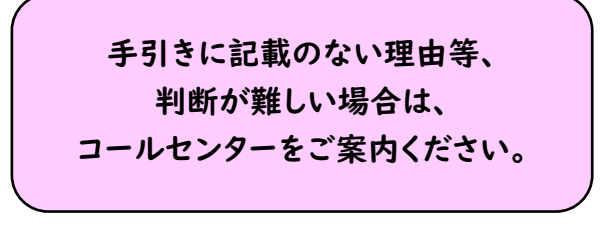

### 3-1 予約のキャンセル

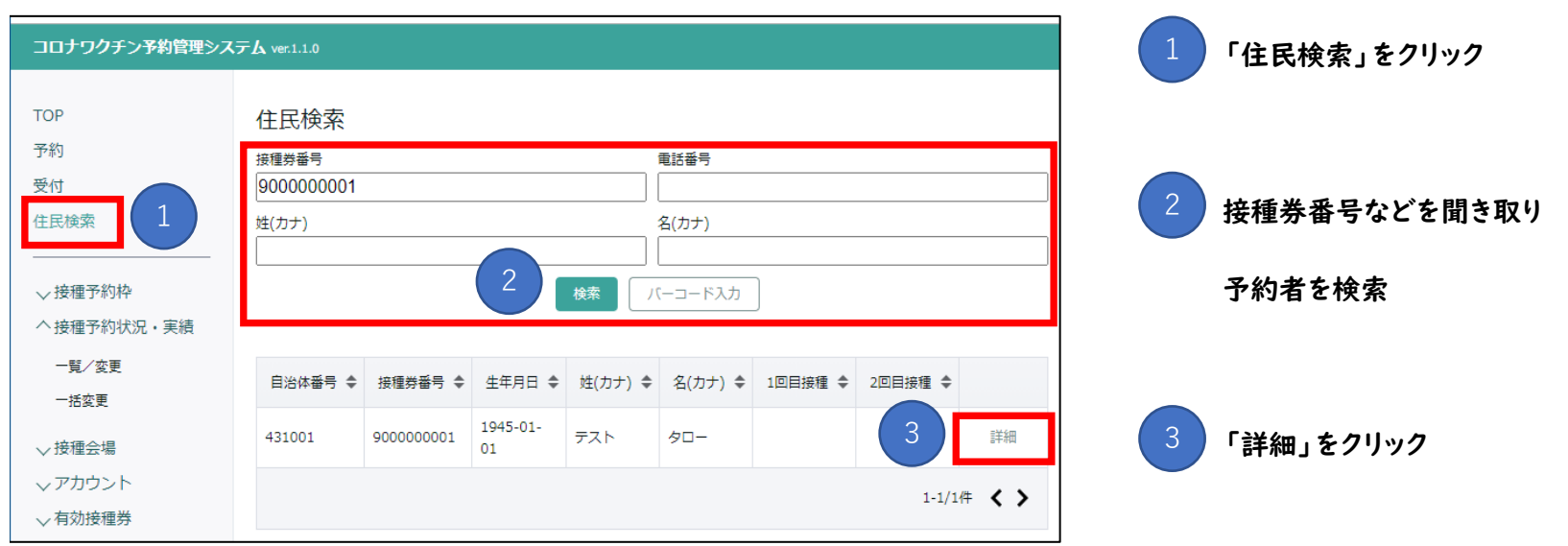

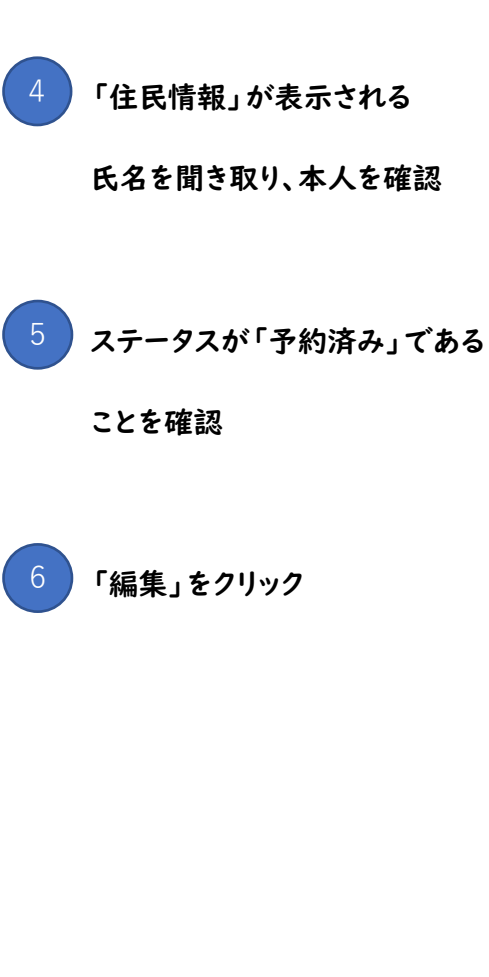

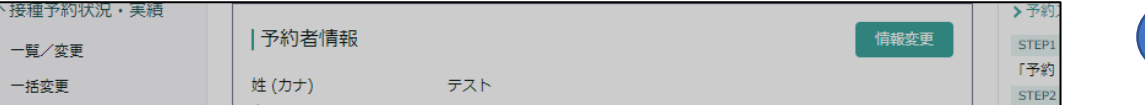

「予約済み」にカーソルを当てる

#### プルダウンで「キャンセル」を選択

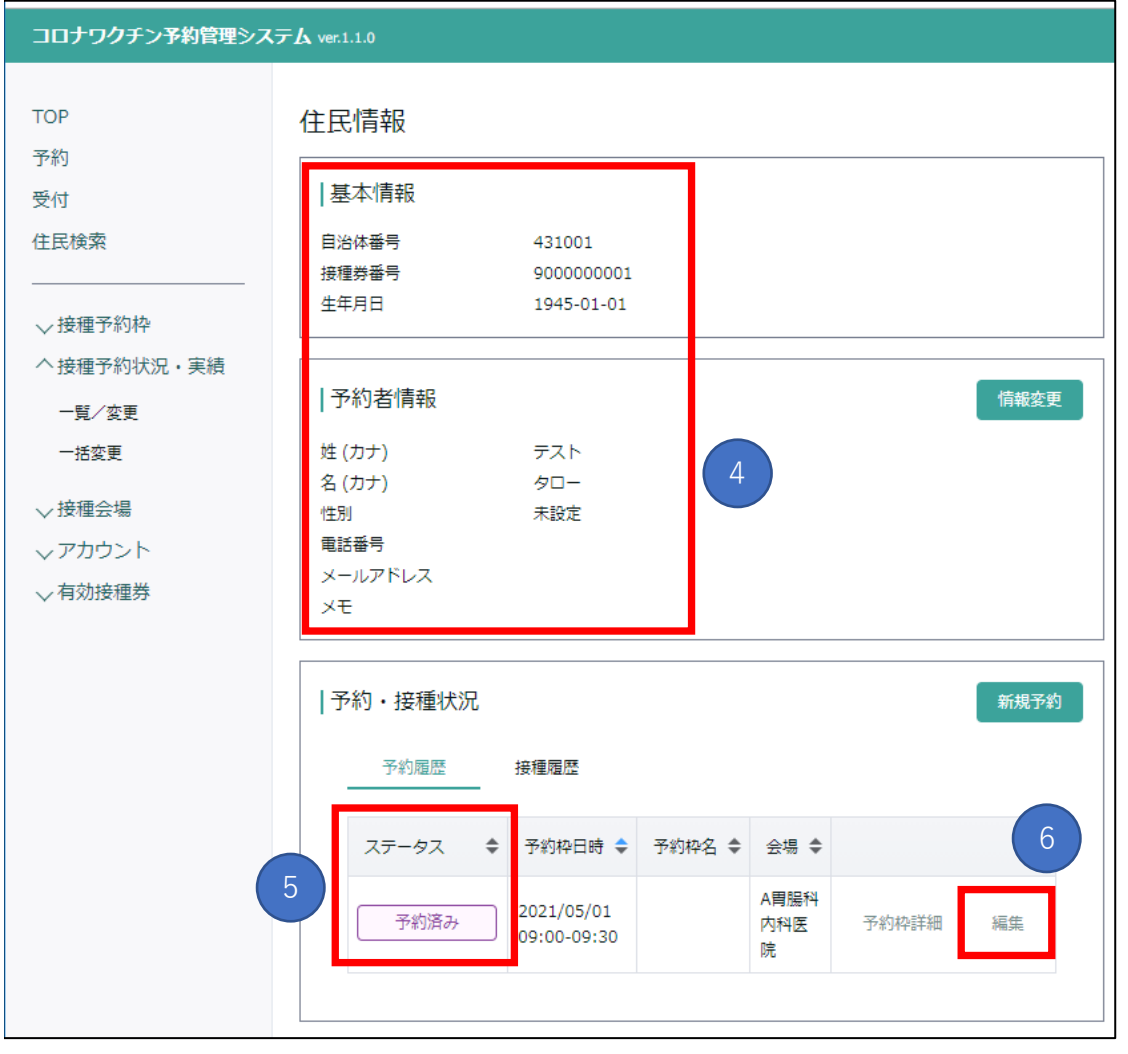

7

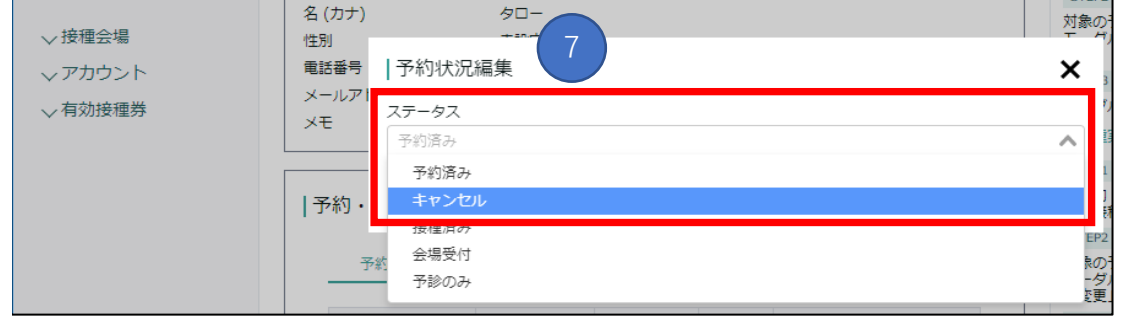

医療機関で対応が困難な場合は、コールセンターに操作を依頼することも可能です

### 3-1 予約のキャンセル

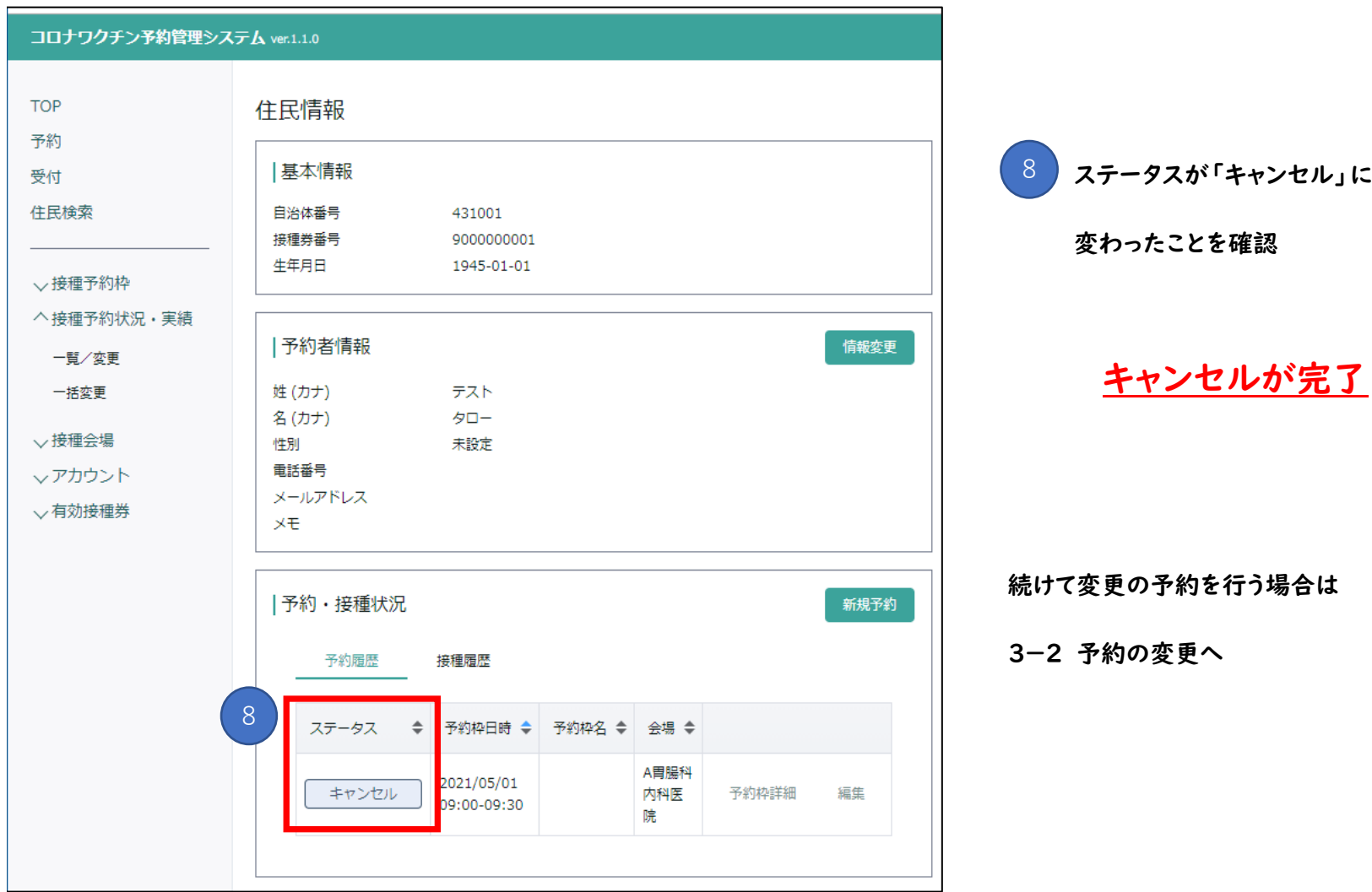

医療機関で対応が困難な場合は、コールセンターに操作を依頼することも可能です

### 3-2 予約の変更

#### 変更は2つのパターンに分ける

- ① 後日の予約日時に変更を希望された場合
- ② 当日内で予約時間の変更を希望された場合

#### ① 後日の予約日時に変更を希望された場合

変更前の予約のキャンセル(3-1)を行い、キャンセルが完了した画面から引き続き操作を行う

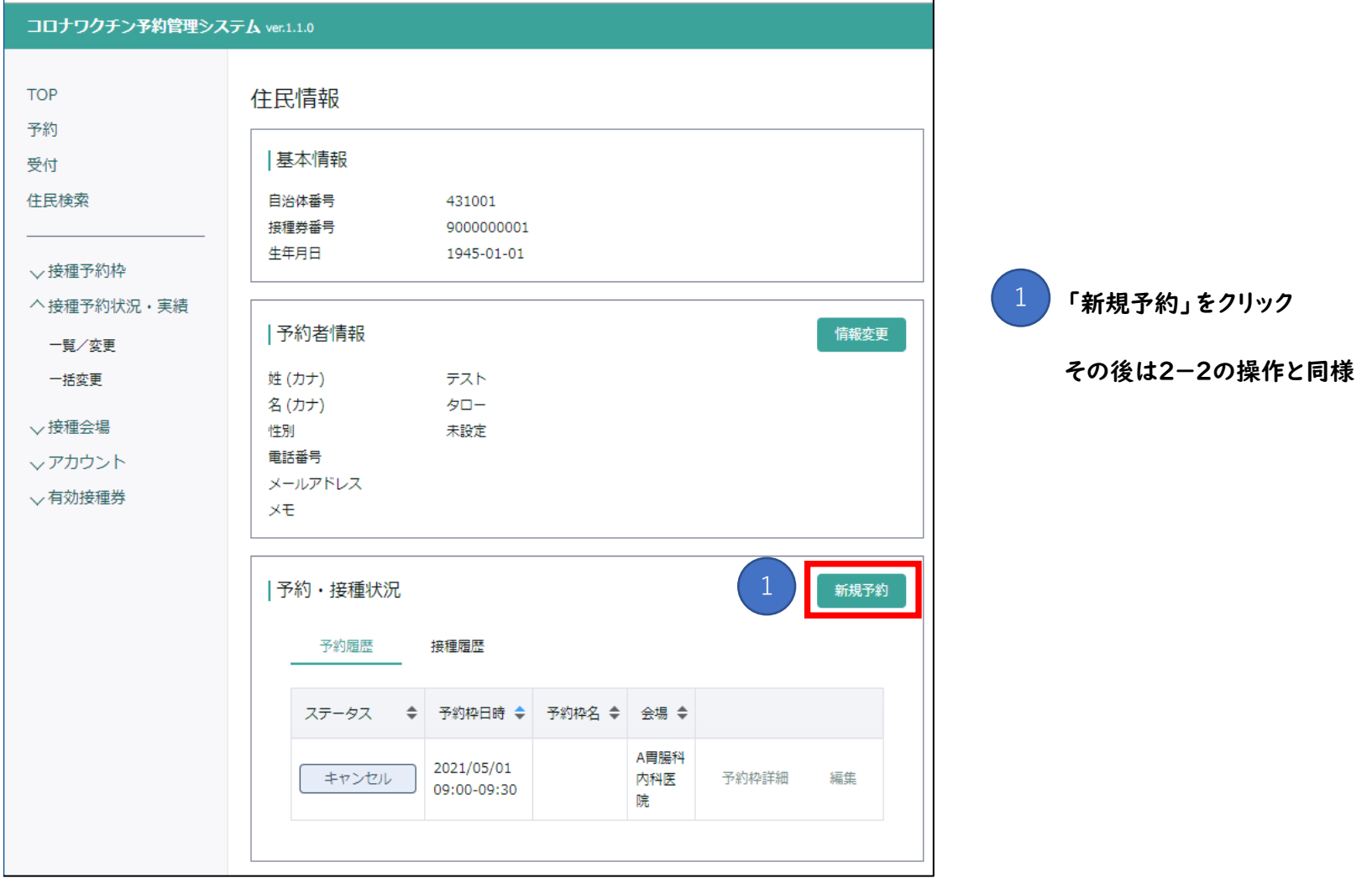

医療機関で対応が困難な場合は、コールセンターに操作を依頼することも可能です

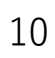

#### 3-2 予約の変更

② 当日内で予約時間の変更を希望された場合

| 変更前                                        | 予約枠  | 10:00 |  | 1:00 | 2:00 ا | 3:00  | 14:00 | 5:00             | 接種回数計      |  |
|--------------------------------------------|------|-------|--|------|--------|-------|-------|------------------|------------|--|
| 予約状況<br>変更後                                | 接種回数 |       |  |      |        |       |       |                  | 6          |  |
|                                            | 予約枠  | 10:00 |  | 1:00 | 12:00  | 13:00 | 14:00 | 5:00             | 接種回数計      |  |
|                                            | 接種回数 | 変更    |  |      |        |       |       | $1\rightarrow 2$ | 6          |  |
| 医療機関の判断で、接種の対応が可能であれば<br>予約枠における接種回数の超過が可能 |      |       |  |      |        |       |       |                  | ※接種回数が6の倍数 |  |

<sup>※</sup>ワクチン希釈から6時間以内に接種

当日内で予約時間を変更される場合は、以下の条件を踏まえた上で、変更が可能かどうかを判断する

例 : 10:00の予約を15:00に変更したいと連絡があったため、15時の予約枠の接種回数を増やして対応

**【医療機関で必要な対応】**

**〇** 同日内で予約時間の変更が可能と判断した場合

医療機関内で予約の変更を把握・周知していただく。

予約受付システムのキャンセル・変更の操作は省略可能。

✕ 同日内で予約時間の変更が不可能と判断した場合

予約のキャンセルや後日への変更を行う。

条件1 ワクチン希釈から6時間以内に接種を行える時間帯で調整すること

条件2 ワクチンの無駄が発生しないように、接種回数が6の倍数となるよう調整すること

医療機関で対応が困難な場合は、コールセンターに操作を依頼することも可能です

### 4 予約状況を確認する

# 4-1 医療機関に入っている予約状況を確認する

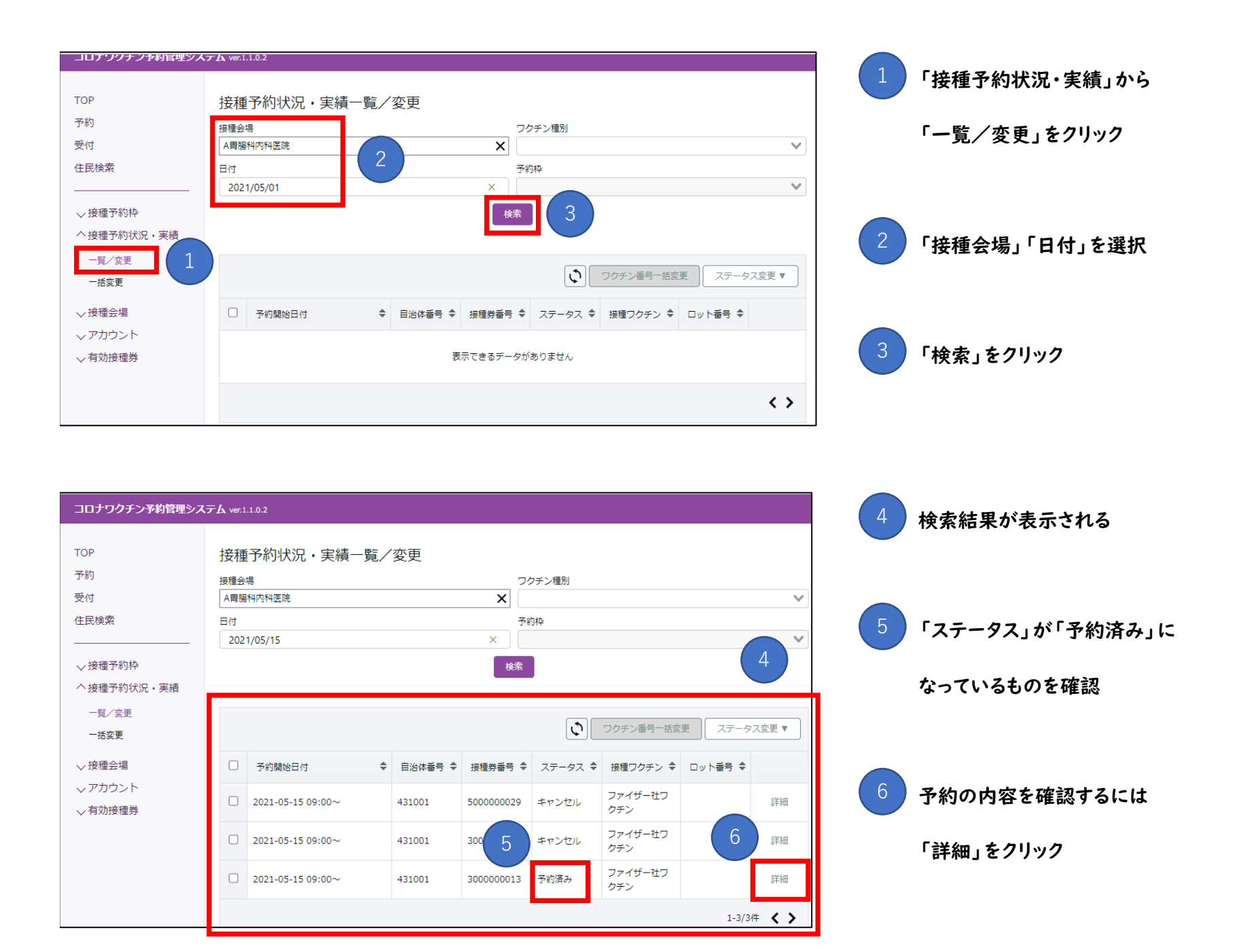

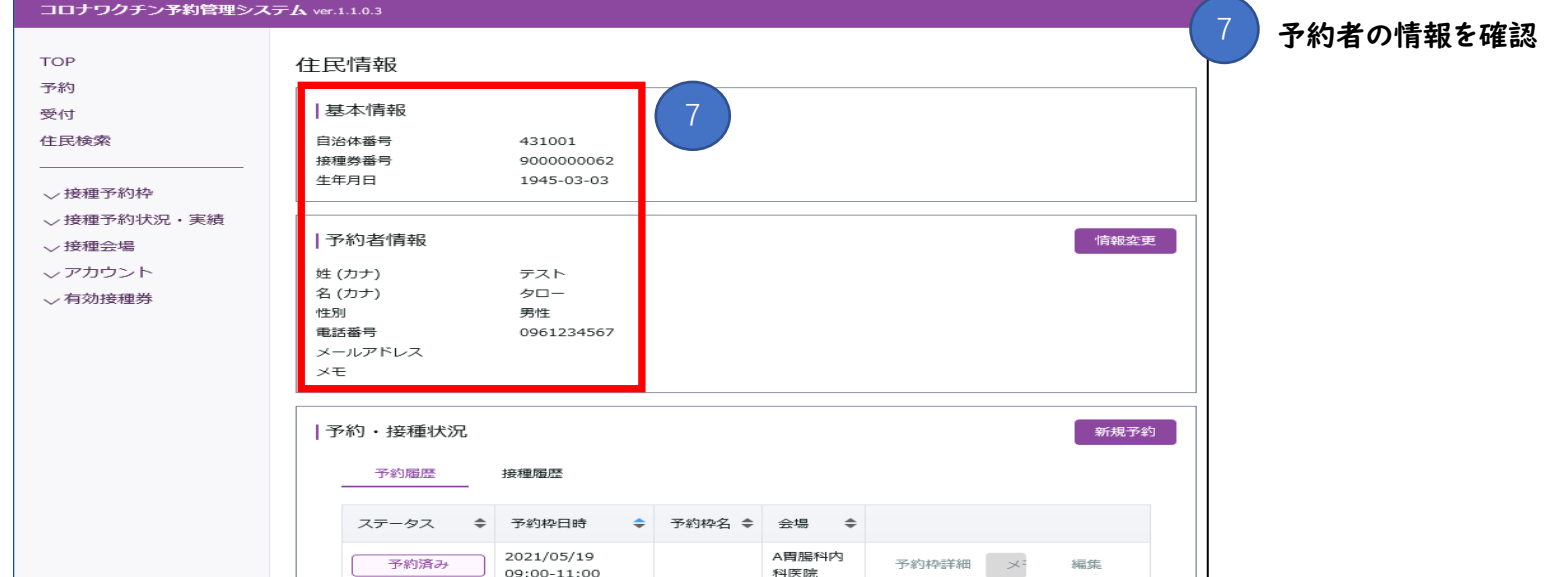

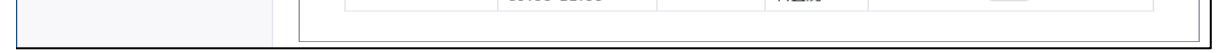

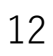

# 4 予約状況を確認する

# 4-2 予約者ごとの予約状況を確認する

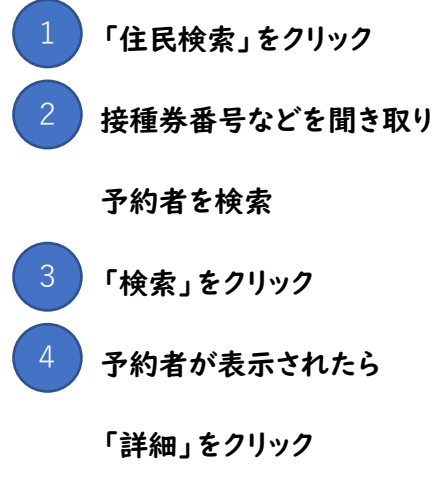

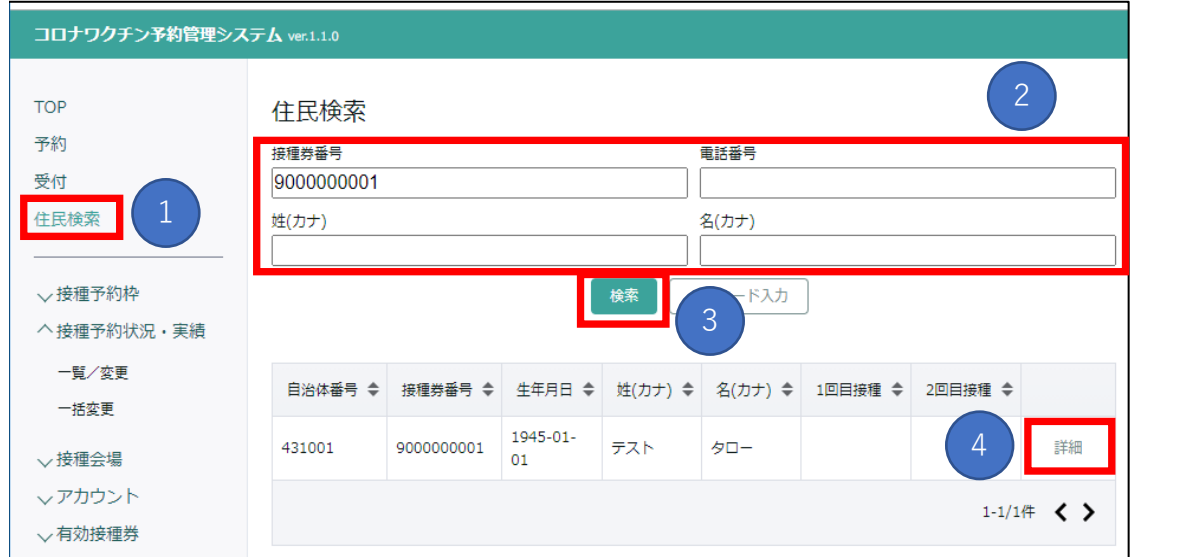

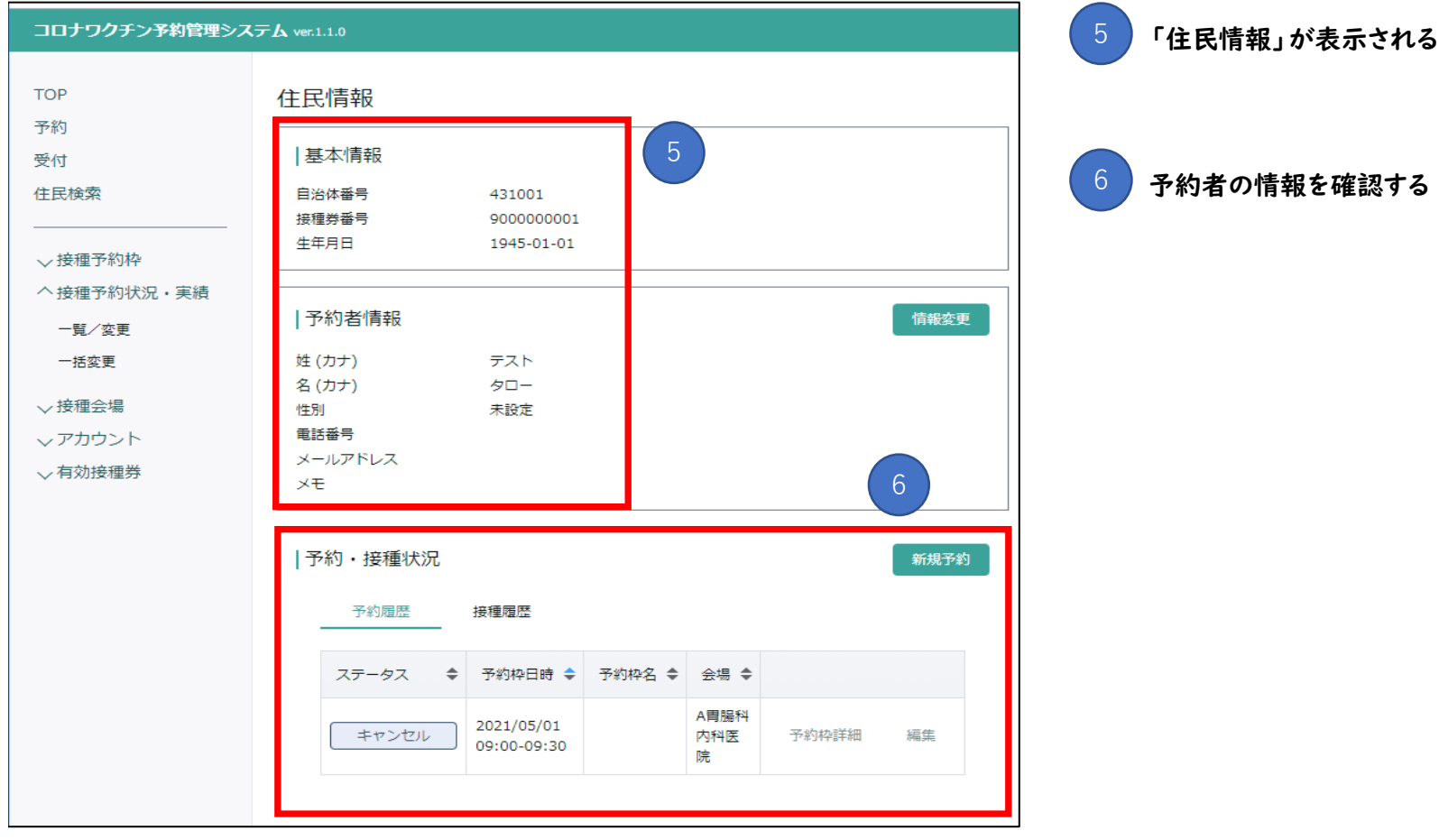

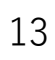

分からないことやお困りなことがありましたら、下記までご連絡ください。 システム操作についての質問や操作の代行は、コールセンターにて対応いたします。

# TEL : 096-300-9377  $FAX: 096 - 247 - 6645$

熊本市医療機関専用ダイヤル

メール : office@vaccines-city-kumamoto.jp

受付時間 : 9時00分~17時00分(土日・祝日も実施)